# **E**hips<u>mall</u>

Chipsmall Limited consists of a professional team with an average of over 10 year of expertise in the distribution of electronic components. Based in Hongkong, we have already established firm and mutual-benefit business relationships with customers from,Europe,America and south Asia,supplying obsolete and hard-to-find components to meet their specific needs.

With the principle of "Quality Parts,Customers Priority,Honest Operation,and Considerate Service",our business mainly focus on the distribution of electronic components. Line cards we deal with include Microchip,ALPS,ROHM,Xilinx,Pulse,ON,Everlight and Freescale. Main products comprise IC,Modules,Potentiometer,IC Socket,Relay,Connector.Our parts cover such applications as commercial,industrial, and automotives areas.

We are looking forward to setting up business relationship with you and hope to provide you with the best service and solution. Let us make a better world for our industry!

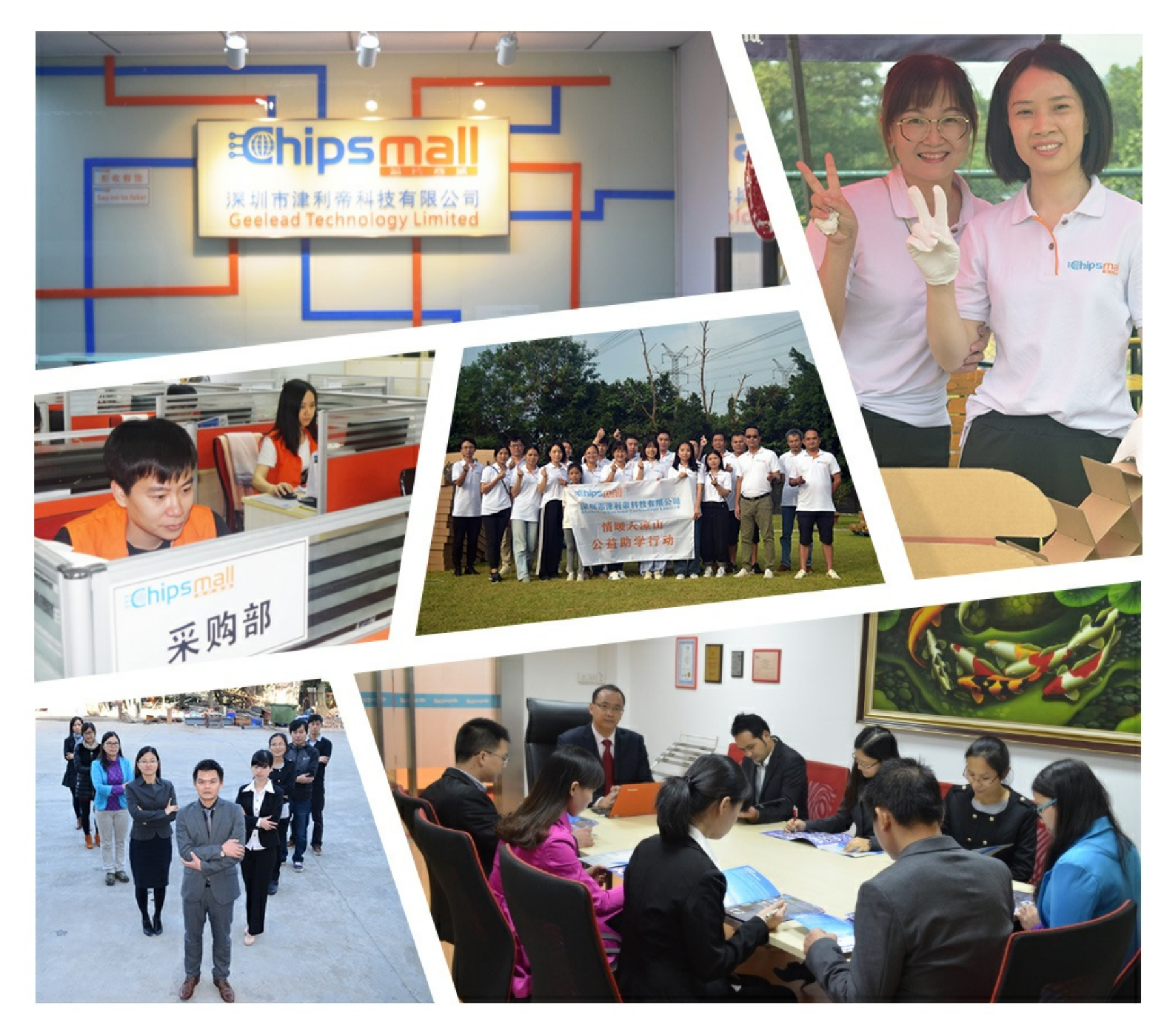

# Contact us

Tel: +86-755-8981 8866 Fax: +86-755-8427 6832 Email & Skype: info@chipsmall.com Web: www.chipsmall.com Address: A1208, Overseas Decoration Building, #122 Zhenhua RD., Futian, Shenzhen, China

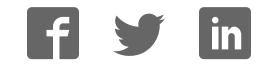

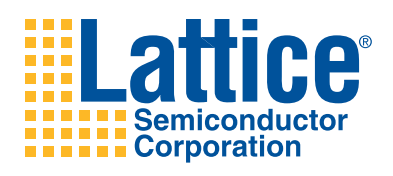

**ProcessorPM™ Development Kit**

**User's Guide**

# **Introduction**

Thank you for choosing the Lattice Semiconductor ProcessorPM Development Kit!

This user's guide describes how to start using the ProcessorPM Development Kit, an easy-to-use platform for evaluating and designing with the ProcessorPM-POWR605 (Processor Power Manager). Along with the evaluation board and accessories, this kit includes a pre-loaded Processor Support demonstration design. You may also reprogram the ProcessorPM to review your own custom designs.

*Note: Static electricity can severely shorten the lifespan of electronic components. See the ProcessorPM Development Kit QuickSTART Guide for handling and storage tips.*

# **Features**

The ProcessorPM Development Kit includes:

- **ProcessorPM Evaluation Board** The ProcessorPM board is a 2.5" x 2" form factor that features the following on-board components and circuits:
	- ProcessorPM-POWR605
	- Power Manager II ispPAC®-POWR6AT6
	- LEDs for general purpose I/O, power indicators, and watchdog timer interrupt indication
	- Slide potentiometer
	- USB B-mini connector for power and programming
	- 2x14 expansion header for general I/O, voltage monitor inputs, and power supply trim outputs
	- Push buttons for reset and watchdog timer trigger
	- 4-bit DIP switch for watchdog timer period programming and reset pulse stretch enable
	- $-$  JTAG and I<sup>2</sup>C header landings for ispDOWNLOAD<sup>TM</sup> cable programming and I<sup>2</sup>C interface
- **Pre-loaded Processor Support Demo** The kit includes a pre-loaded demo design that demonstrates watchdog timer, voltage supervisor, and reset generation features of the ProcessorPM.
- **USB Connector Cable** The ProcessorPM Evaluation Board is powered from the mini B USB socket when connected to a host PC. The USB channel also provides a programming interface to the ProcessorPM and POWR6AT6 JTAG ports.
- **QuickSTART Guide** Provides information on connecting the ProcessorPM Evaluation Board, running the preloaded processor support demo.
- **ProcessorPM Development Kit Web Page** The ProcessorPM Development Kit web page provides access to the latest documentation, demo designs, and drivers for the kit.

The contents of this user's guide include demo operation, programming instructions, top-level functional descriptions of the evaluation board, descriptions of the on-board connectors, switches and a complete set of schematics of the ProcessorPM board.

# **Software Requirements**

You should install the following software before you begin developing designs for the evaluation board:

- PAC-Designer® 5.1
- ispVM™ System 17.5

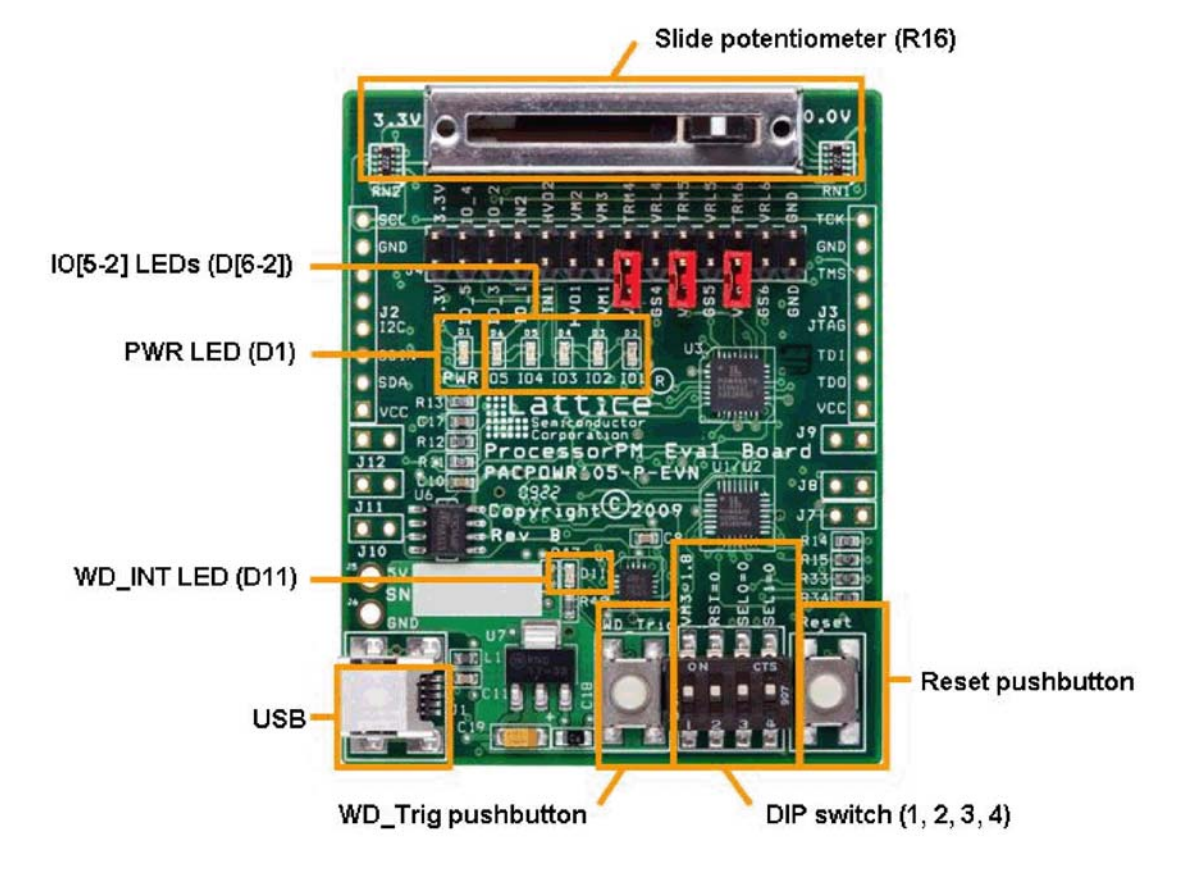

**Figure 1. ProcessorPM Evaluation Board, Top Side**

**Figure 2. ProcessorPM Evaluation Board, Bottom Side**

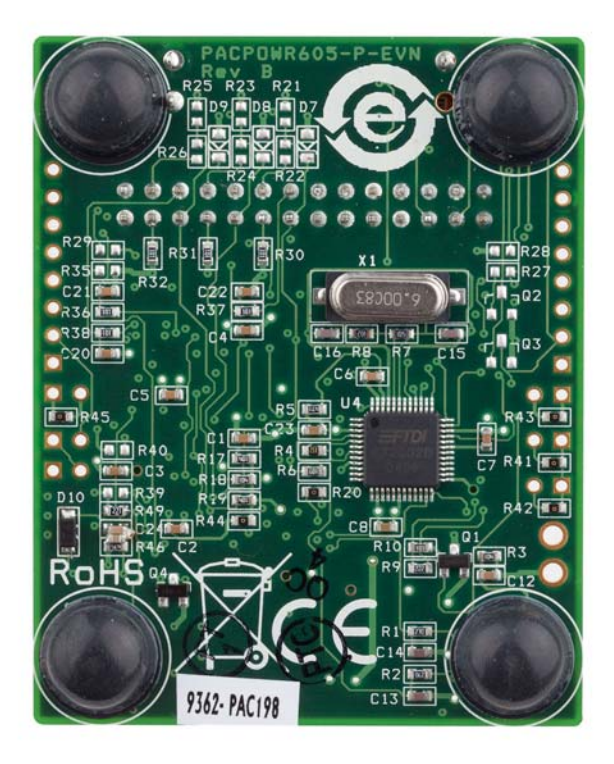

# **ProcessorPM Device**

This board features the ProcessorPM, an in-system programmable, mixed-signal PLD that integrates high-performance analog voltage monitors, 4 timer counter blocks, and a 16-macrocell programmable logic device. A complete description of this device can be found in the **ProcessorPM-POWR605 Data Sheet**.

# **Demonstration Designs**

Lattice provides two demos that illustrate key applications of the ProcessorPM and Power Manager II POWR6AT6 devices:

• **Processor Support** - Demonstrates the ProcessorPM as a power manager for a processor, DSP, ASSP, or ASIC. It integrates three functions traditionally covered by discrete ICs: voltage supervisor, reset generator, and watchdog timer. The programmable features of the ProcessorPM highlight its flexibility to be used in a variety of system support roles. The processor support demo design is pre-loaded into the ProcessorPM by Lattice.

*Note: The processor support demo program (JEDEC) differs slightly from the Initial Factory Configuration described in the ProcessorPM-POWR605 Data Sheet. WDT\_Intr output is active-high in the demo program, and active-low in the factory configuration.*

• **Voltage Monitoring** - Shows application of the ispPAC-POWR6AT6 to provide supply measurements via an I<sup>2</sup>C interface. The voltage monitoring support demo design is pre-programmed into the POWR6AT6 by Lattice.

*Note: It is possible that you may obtain your ProcessorPM board after it has been reprogrammed. To restore the*  factory default demo and program it with other Lattice-supplied examples see the Download Demo Designs and *Download Windows Hardware Drivers section of this document.*

#### **Processor Support Demo**

The processor support demo is pre-programmed into the non-volatile elements of the ProcessorPM and POWR6AT6 devices and is operational upon power-up. The design provides the following features:

- Detect voltage supply violations and assert a CPU reset if a fault occurs.
- Provide a 500 ms, 2 sec, 10 sec, or 1 min period watchdog timer and assert a watchdog timer interrupt if a timer expires before a watchdog trigger interrupt occurs.
- Assert CPU reset pulses if manual reset of the board occurs. Provide an optional 200 ms pulse stretch of the reset.
- Debounce manual reset input.

A PAC-Designer software project (.pac) defines the analog trip points for the ProcessorPM voltage monitors, timercounter period, and supervisory equations that define logical functions.

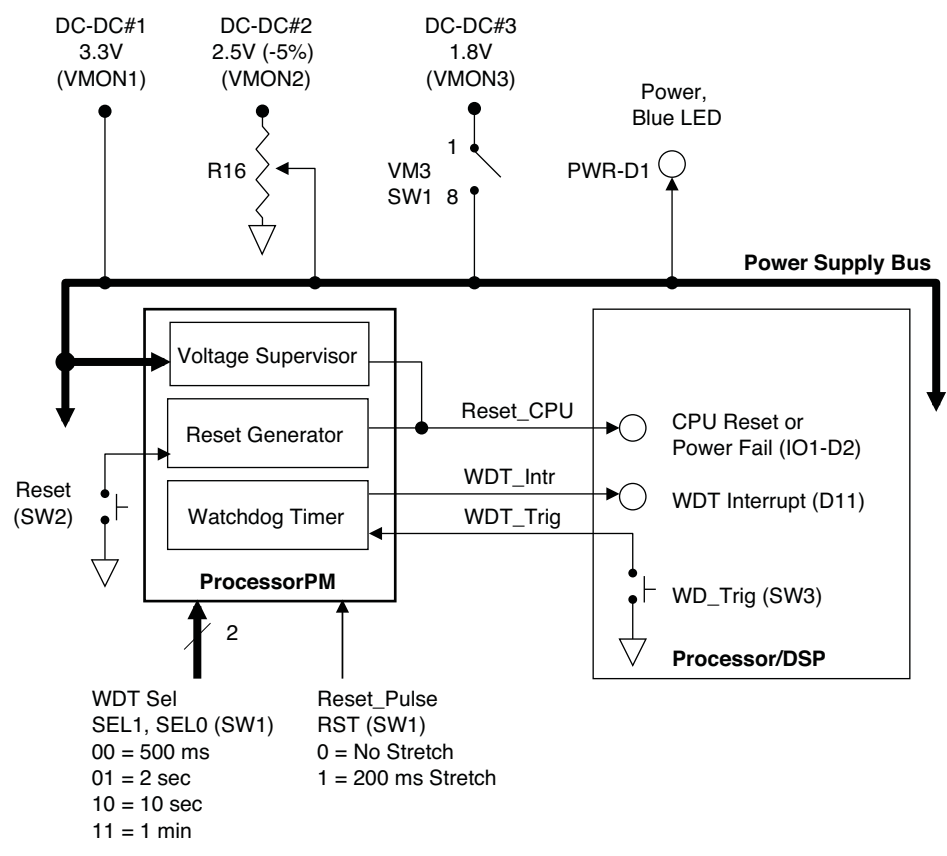

#### **Figure 3. Processor Support Demo Block Diagram**

Table 1 describes the DIP switch, push-button inputs, and slide potentiometer settings that control the pre-configured ProcessorPM and emulate a variety of processor support scenarios. Use them as a reference as you follow the procedure. To indicate a '1' (logical True) on the DIP switch SW1, slide the switch towards the number indicated on the switch body. Note the circuit board silkscreen markings for: VM3=1.8, RST=0, SEL0=0, and SEL1=0.

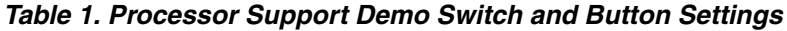

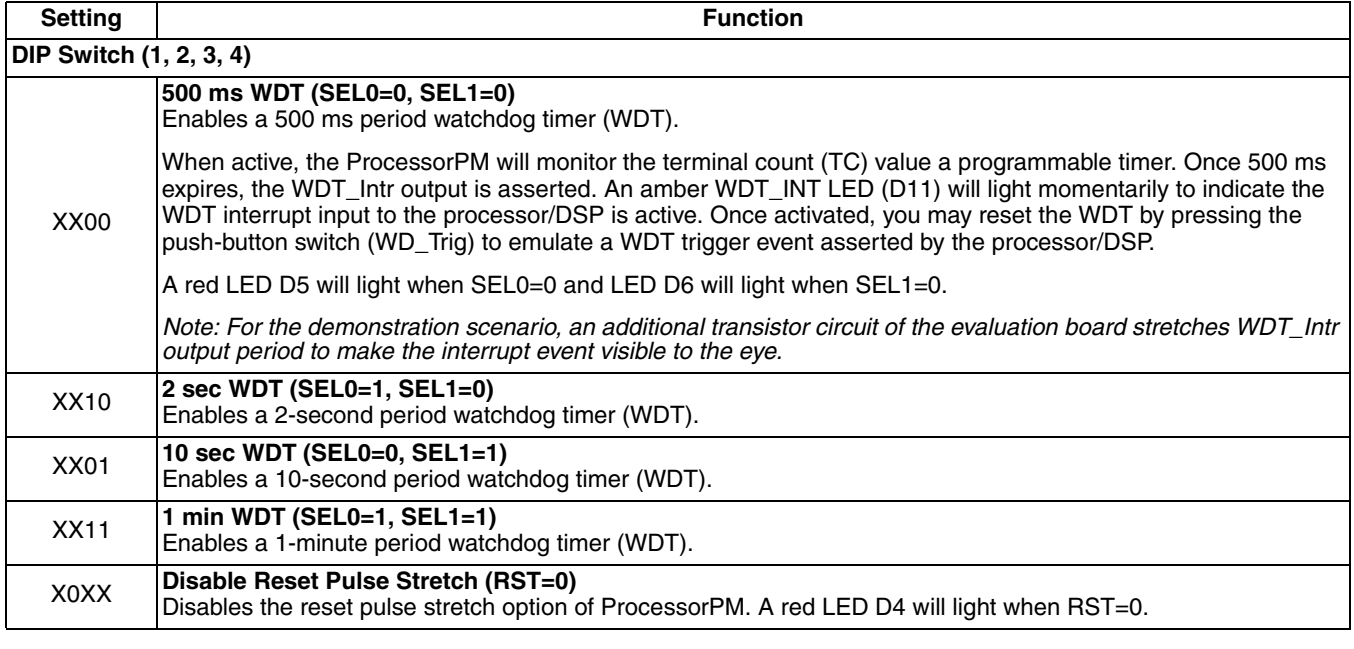

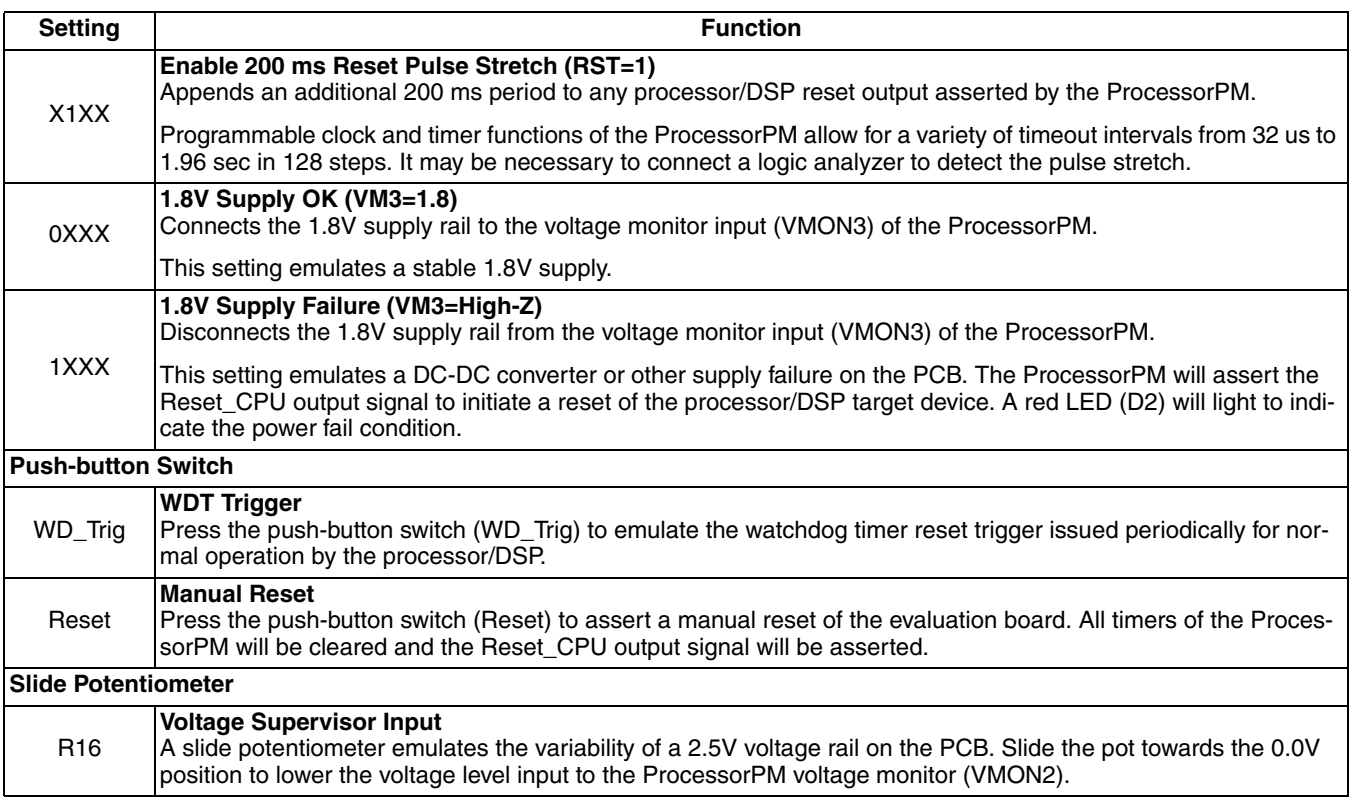

#### **Table 1. Processor Support Demo Switch and Button Settings (Continued)**

#### **Connect to the ProcessorPM Evaluation Board**

To power and program the evaluation board you may use a PC USB port or use a combination of an external 5V power supply and a Lattice ispDOWNLOAD Cable (Parallel Port HW-DLN-3C). If your PC does not provide a USB port, see the "Add Support for the Lattice ispDOWNLOAD Cable (HW-DLN-3C)" section.

#### USB Cable Connection

Use the USB cable provided to connect the evaluation board to your PC:

- 1. Connect the USB cable from a USB port on your PC to the board's USB mini-B socket (J1) on the bottom left side of the board. After connection is made, a blue Power LED (PWR) will light up indicating the board is powered on.
- 2. If you are prompted, "Windows may connect to Windows Update" select **No, not this time** from available options and click **Next** to proceed with the installation. Choose the **Install from specific location (Advanced)** option and click **Next**.
- 3. Select **Search for the best driver in these locations** and click the **Browse** button to browse to the Windows driver folder created in the **Download Windows Hardware Drivers** section. Select the **CDM 2.04.06 WHQL Certified** folder and click **OK**.
- 4. Click **Next**. A screen will display as Windows copies the required driver files. Windows will display a message indicating that the installation was successful.
- 5. Click **Finish** to install the USB driver.

#### ispDOWNLOAD Cable (HW-DLN-3C) Connection

Use the ispDOWNLOAD cable (sold separately) to connect the evaluation board to your PC:

- 1. Connect external +5V and GND power to pad locations J5 and J6 (Schematic Sheet 5 of 5).
- 2. Connect the ispDOWNLOAD cable from a parallel port on your PC to the board's JTAG header (J3) (Schematic Sheet 5 of 5) on the right side of the board.

See "Add Support for the Lattice ispDOWNLOAD Cable (HW-DLN-3C)" for information on how to modify the evaluation board to add a JTAG header connection.

#### **Run the Processor Support Demo**

The ProcessorPM processor support demo illustrates key functions of the ProcessorPM: voltage supervisor, reset generator, and watchdog timer (WDT). The block diagram of the processor support demo, Figure 3, shows the ProcessorPM interface to a simulated processor/DSP. LEDs and switches are used to emulate the processor interface.

Many processor power management scenarios can be shown with the ProcessorPM evaluation board. Follow the procedure below to emulate one particular case.

1. Set the ProcessorPM configuration to indicate 1.8V Supply OK, disable reset pulse stretch and enable a twosecond watchdog timer period.

Select DIP Switch (1, 2, 3, 4) = 0010

*Note: To indicate a logical 1, slide the switch towards the 1, 2, 3, or 4 numeral mark on the case. Select the R16 Slider = 3.3V position.* 

- 2. Press and then release the Reset push-button. The ProcessorPM Evaluation Board is reset. The CPU Reset LED (D2) lights to indicate the reset condition. The WDT timer is reset and the two-second WDT count begins.
- 3. Press and release the WD\_Trig push-button. The WDT Trig signal is asserted by the processor/DSP. The ProcessorPM timer/counter is reset and the twosecond watchdog timer restarts.

Continue pressing the WD\_Trig to "pet" the watchdog timer to prevent the two-second timeout.

4. Wait for two seconds and allow the WDT timer period to expire.

The ProcessorPM asserts the WDT\_Intr output signal and the WDT\_Interrupt LED (D11) lights momentarily to indicate the interrupt condition.

In the next step you will increase the watchdog timer period from 2 seconds to 10 seconds and enable Reset Pulse Stretch.

5. Select SW1  $(1, 2, 3, 4) = 0101$ . Also select the R16 Slider = 3.3V position. Press and release the Reset pushbutton on the ProcessorPM board.

The CPU Reset LED (D2) light indicates the reset condition. The WDT timer is reset and the 10-second WDT count begins.

The following steps emulate a brown out condition of a 2.5V supply rail output of a DC-to-DC converter (DC-DC#2) monitored by the ProcessorPM.

6. Slowly slide R16 towards the 0.0V position. Once the ProcessorPM voltage monitor detects the 2.5V supply rail has dropped below a 2.5V-5% threshold

value a supply fault will be triggered and the Reset CPU output signal is asserted. The CPU Reset LED (D2) light indicates the reset condition. Note that the ProcessorPM watchdog timer is also disabled.

7. Slide R16 toward the 3.3V position.Once the ProcessorPM voltage monitor detects that the 2.5V rail is above a threshold value of 2.5V -5%, the Reset CPU output signal is released. The CPU Reset LED (D2) light goes out.

#### **Run the Voltage Monitoring Demo**

The voltage monitor demo illustrates how to access the 2-wire I<sup>2</sup>C slave interface of the ispPAC-POWR6AT6 device to perform voltage level measurements. This is a popular means for a microcontroller/microprocessor to monitor voltages and adjust the voltage profiles of the POWR6AT6 DC-DC converter margin output drivers. For more information on POWR6AT6 end applications see AN6077 Stable Operation of DC-DC Converters with Power Manager Closed Loop Trim. This demo uses the ispPAC-POWR6AT6 I<sup>2</sup>C Utility software provided with PAC-Designer software running on a host PC to emulate a processor's interface to the POWR6AT6.

- 1. Modify the evaluation board to use the Lattice ispDOWNLOAD Cable (HW-DLN-3C) for a PC parallel port. See the "Add Support for the Lattice ispDOWNLOAD Cable (HW-DLN-3C)" section for more information.
- 2. Install PAC-Designer software.
- 3. From the PAC-Designer<ver>Macro directory, run PowerManager\_6AT6\_I2C\_Utility.exe. For more information on the I<sup>2</sup>C Hardware Verification Utility software and operation see AN6067, ispPAC-POWR1220AT8 I<sup>2</sup>C Hardware Verification Utility User's Guide.
- 4. Set  $I^2C$  Address = 6Ah

#### **Download Demo Designs**

The processor support demo is preprogrammed into the ProcessorPM Evaluation Board, however over time it is likely your board will be modified. Lattice distributes source and programming files for demonstration designs compatible with the ProcessorPM board.

To download demo designs:

- 1. Browse to the ProcessorPM Development Kit web page of the Lattice web site. Select the Demo Applications download and save the file.
- 2. Extract the contents of "ProcessorPM\_DK\_DemoSource.zip" to an accessible location on your hard drive.

Two demo design directories (Demo\_ProcessorPMDK\_<demo>) are unpacked.

Where:

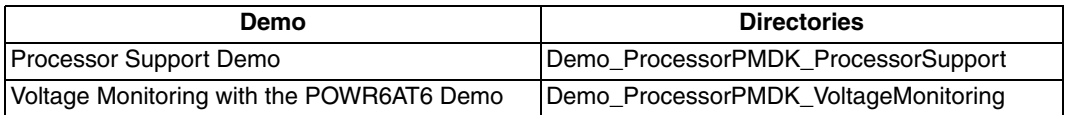

#### **Recompile a Demo Project with PAC-Designer**

Use the procedure described below to recompile any of the demo projects for the ProcessorPM Evaluation Board.

- 1. Install and license PAC-Designer software
- 2. Download the demo source files from the ProcessorPM Development Kit web page.
- 3. Run PAC-Designer.
- 4. Open the **<demo>.pac** project file.
- 5. From the schematic block diagram, double-click the **Sequence Controller block**. The LogiBuilder interface appears.
- 6. Choose **Tools > Compile LogiBuilder Design**. After a few moments the JEDEC programming file is output.
- 7. See the Processor Support Demo section of this document for details on downloading a programming file to the board.

#### **Download Windows Hardware Drivers**

If you wish to reprogram the ProcessorPM Evaluation Board, you will need to obtain the necessary hardware drivers for Windows. If your installation of Windows does not automatically install USB drivers when the evaluation board is connected to a USB port, then use the procedure below to download them from the Lattice web site.

To download Windows Hardware Drivers:

- 1. Browse to the ProcessorPM Development Kit web page, locate the hardware device drivers for the USB/JTAG interface.
- 2. Download the ZIP file to your system and unzip it to a location on your PC.

#### **Programming with ispVM**

The processor support and voltage monitoring demo designs are pre-programmed into the ProcessorPM Evaluation Board by Lattice. To restore a ProcessorPM Evaluation Board to factory settings or load an alternative demo design, use the procedures in this section.

For more information see AN6062, Using ispVM System to Program ispPAC Devices.

To install ispVM programming tools:

- 1. Install and license ispVM System software.
- 2. Connect the board to a host PC using the USB port or JTAG header connection.
- 3. Follow the USB Cable Interface or ispDOWNLOAD Cable Interface procedure below to program the evaluation board.

#### **USB Cable Interface**

The ProcessorPM Evaluation Board is equipped with a built-in USB-based programming circuit. This consists of a USB PHY and a USB connector. When the board is connected to a PC with a USB cable, it is recognized by the ispVM System software as a "USB Download Cable". The ProcessorPM and POWR6AT6 can then be scanned and programmed using the ispVM System software.

To program a demo programming file:

- 1. From the **Start** menu run **ispVM System**. ispVM appears.
- 2. Choose **Options > Cable and IO Port Setup...** The Cable and I/O Port Setup dialog appears.
- 3. Make the following selections:

Cable Type: **USB2**

Port Setting: **USB2**

Click **OK**.

#### 4. Choose **ispTools > Scan Chain**.

The New Scan Configuration Setup window appears. The POWR605 and POWR6AT6 device(s) appear in the device list.

- 5. Right-click the ispPAC-POWR605 or ispPAC-POWR6AT6 entry and choose **Edit Device...** The Device Information dialog appears.
- 6. From the Data File section, click the **Browse** button. The Open Data File dialog appears.
- 7. Browse to the **<Demo Dir>\project** folder, select **<Demo>.jed**, and click **Open**. From the Operation list choose **FLASH Erase, Program, Verify** and click **OK**.
- 8. Choose **Project > Download**. ispVM reprograms the evaluation board.

Programming requires about 20-40 seconds. A small, timer window will appear to show elapsed programming time. At the end of programming, the configuration setup window should show a "PASS" in the "Status" column.

#### **ispDOWNLOAD Cable (Parallel Port HW-DLN-3C) Interface**

This section describes how to connect and reprogram the evaluation board using HW-DLN-3C.

- 1. Connect external +5V and GND power to pad locations J5 and J6.
- 2. Connect the HW-DLN-3C ispDOWNLOAD cable between J3 header and the parallel port of your PC.
- 3. Run ispVM software to program the ProcessorPM board.
- 4. Follow the procedure of "USB Cable Interface" to configure ispVM and download JEDEC files to selected devices. Use Cable Type "LATTICE" for Cable and I/O Port Setup.

### **ProcessorPM Evaluation Board**

This section describes the features of the ProcessorPM evaluation board in detail.

#### **Overview**

The ProcessorPM Evaluation Board is a complete development platform for the Lattice ProcessorPM mixed-signal PLD. The board includes circuitry to emulate a processor/DSP interface, a USB program/power port, and an expansion header to support test connections. A Power Manager II ispPAC-POWR6AT6 is included and can be programmed to demonstrate power supply margin and trim applications. The board is powered by a PC USB port and you may reprogram the board using ispVM software. If no USB port is available for your PC, the board can be modified such that it can be powered with an external power supply and programmed with the ispDOWNLOAD cable (sold separately) from a PC parallel port.

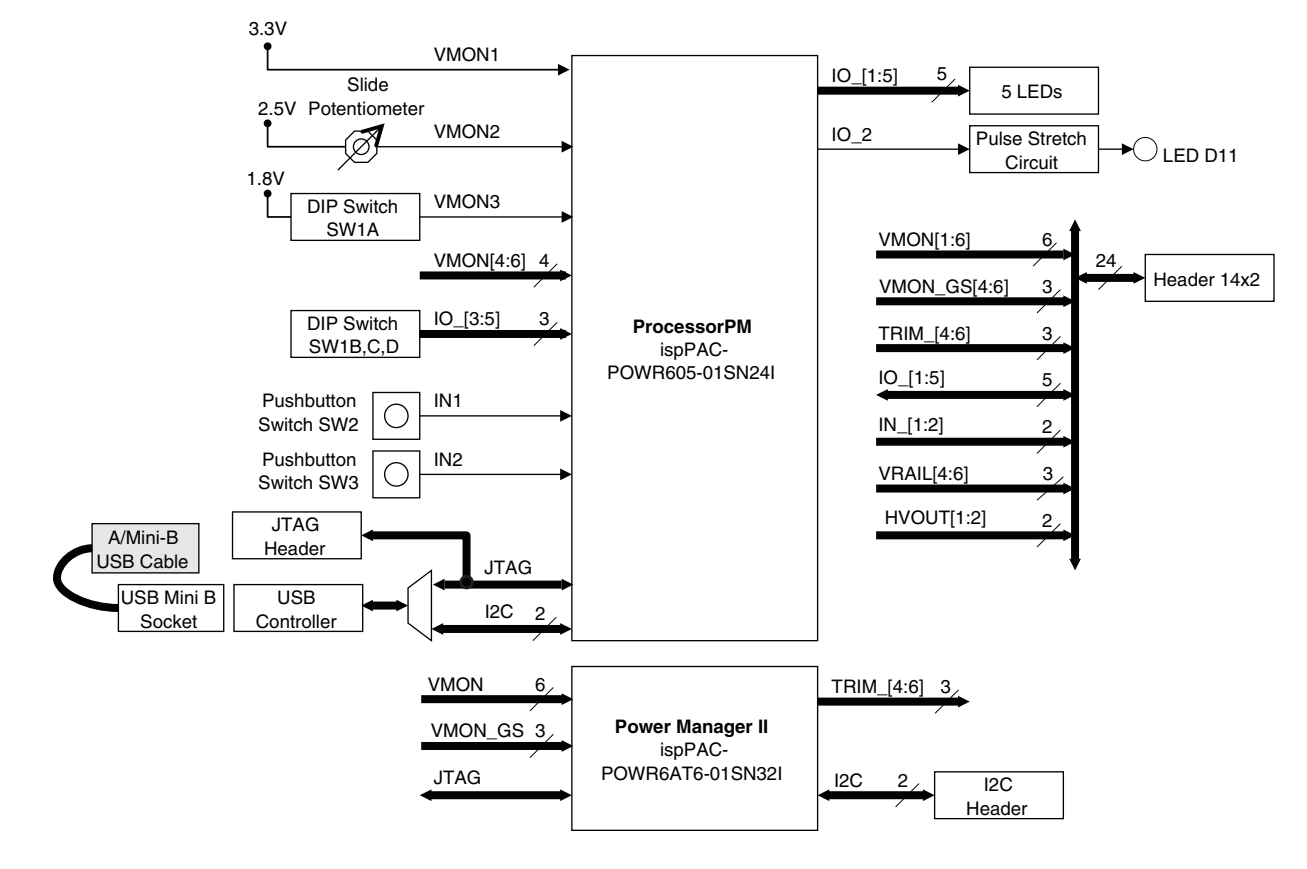

#### **Figure 4. ProcessorPM Evaluation Board Block Diagram**

Table 2 describes the components on the board and the interfaces it supports.

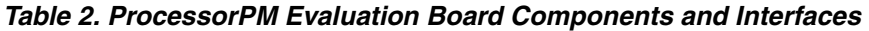

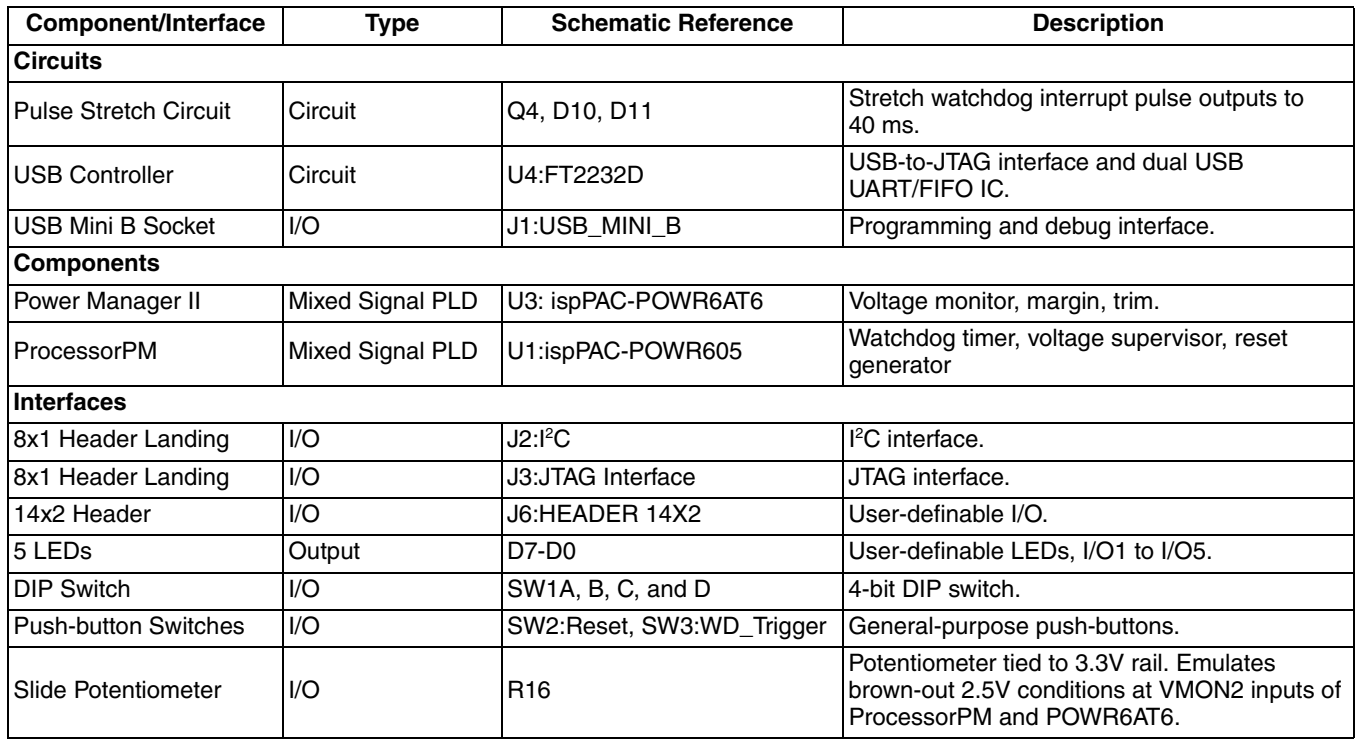

#### **Subsystems**

This section describes the principle sub-systems for the ProcessorPM Evaluation Board in alphabetical order. When reviewing the board, orient it so the silkscreen markings are readable.

#### **DIP Switch**

The evaluation board includes a four-bit input toggle switch located on the SE corner of the board. Three are available as general purpose inputs. Slide the switch toward the numeral mark on the switch case to indicate a logical '1'.

#### **Table 3. DIP Switch Reference**

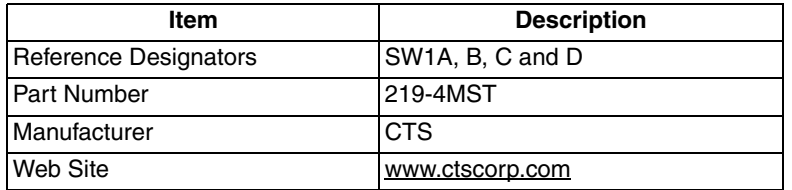

#### **Table 4. DIP Switch Pin Information**

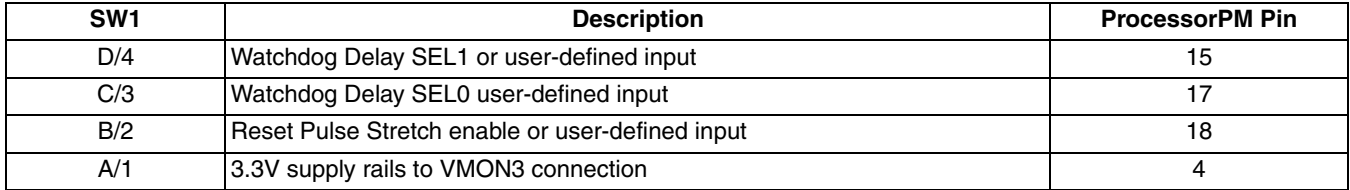

#### **Expansion Header**

The expansion header provides 28 user I/Os connected to the ProcessorPM and POWR6AT6. The remaining pins serve as power for expansion boards. The expansion connector is con• gured as one 16x2 100mil centered pin header.

#### **Table 5. Expansion Connector Reference**

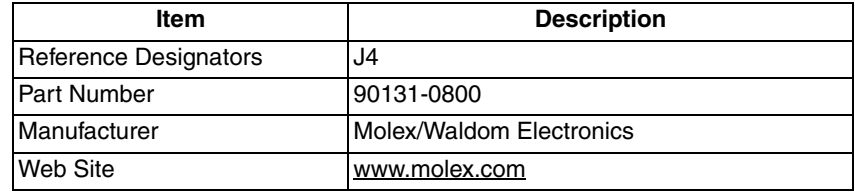

#### **Table 6. Expansion Header Pin Information**

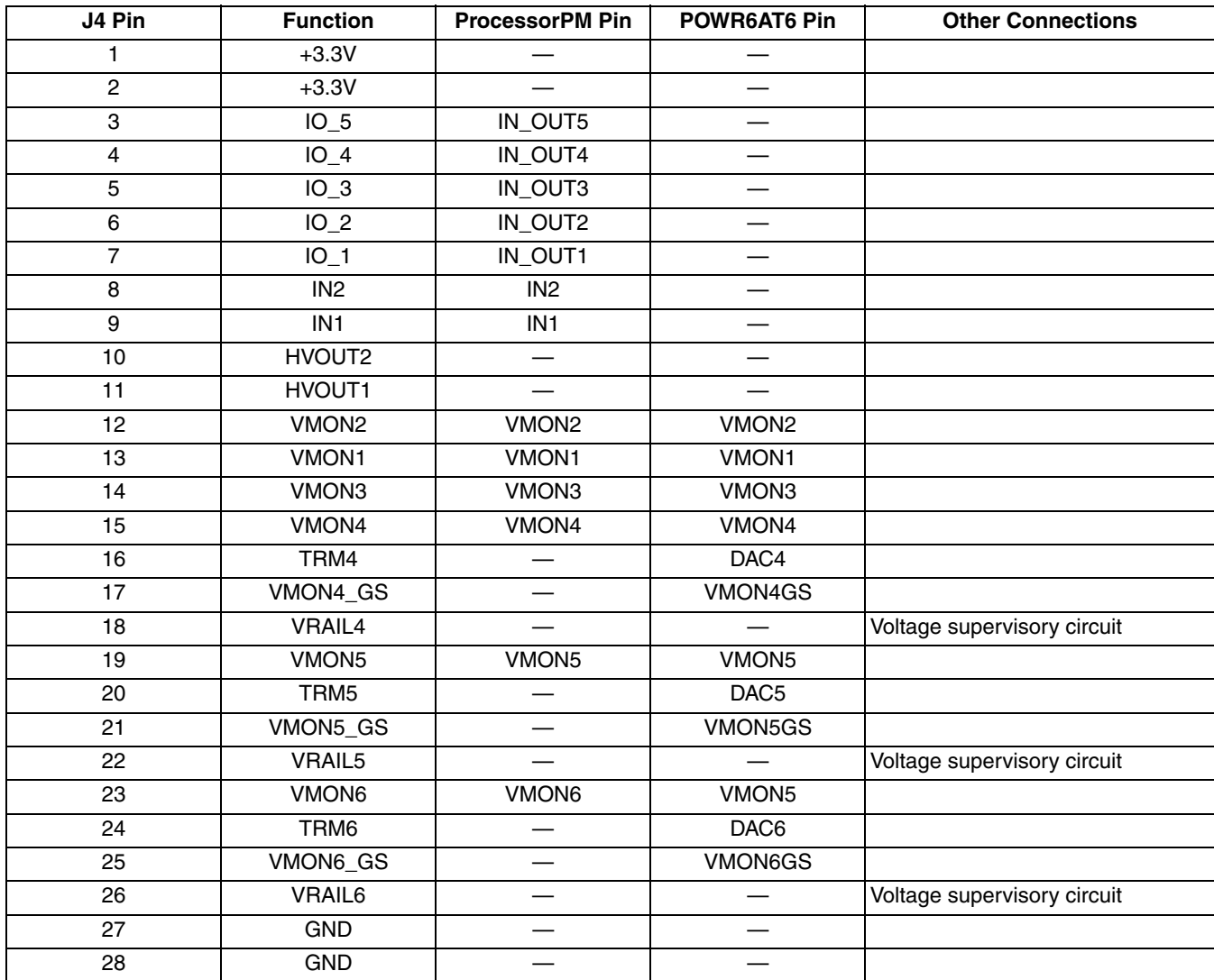

#### **JTAG Interface Circuits**

For power and programming, an FTDI USB UART/FIFO IC converter provides a communication interface between a PC host and the JTAG programming chain of the ProcessorPM board. The USB 5V supply is also used as a source for the 3.3V and 1.8V supply rails. A USB B-type mini socket is provided for the USB connector cable.

The evaluation board can be modified to use the Lattice ispDOWNLOAD cable (HW-DLN-3C) for programming. See the "Add Support for the Lattice ispDOWNLOAD Cable (HW-DLN-3C)" section for more information.

#### **Table 7. JTAG Interface Reference**

| Item                  | <b>Description</b> |
|-----------------------|--------------------|
| Reference Designators | U4                 |
| <b>Part Number</b>    | FT2232D            |
| Manufacturer          | FTDI (Future)      |
| Web Site              | www.ftdichip.com   |

**Table 8. JTAG Programming Pin Information**

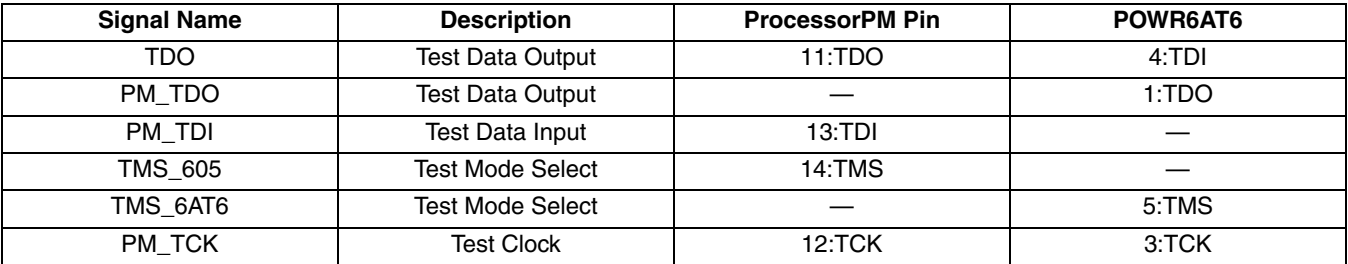

#### **LEDs**

Five red LEDs (D2-D6) are used to reflect I/Os of the preprogrammed processor support demo. Three of the five LEDs are connected to DIP switch inputs. The LEDs are located in the center of the board, next to the expansion header. You may use D2-D6 for user-defined outputs for your own custom ProcessorPM designs.

A blue LED (POWR - D1) is used to indicate USB 5V power.

An amber LED (D11) is used to indicate interrupt events asserted by the ProcessorPM.

#### **Table 9. User LEDs Reference**

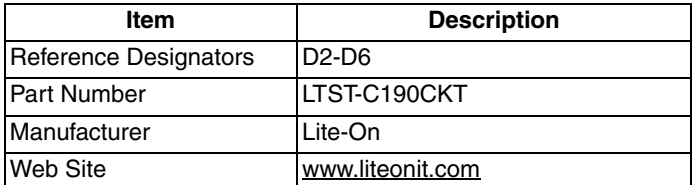

#### **Table 10. LED Pin Information**

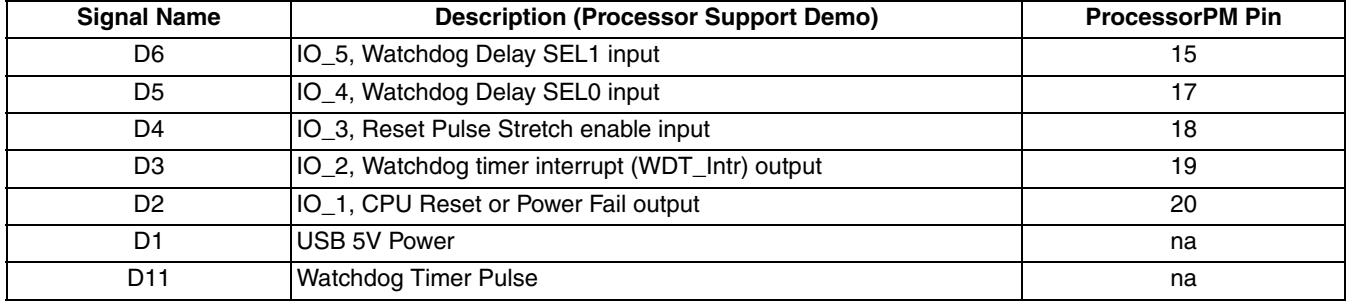

#### **Power Manager II ispPAC-POWR6AT6**

The POWR6AT6 device (ispPAC-POWR6AT6) on the board provides power supply margin and trim functions, analog input monitoring with an embedded 10-bit ADC in a 5x5 mm quad flat-pack package.

#### **Table 11. ProcessorPM PLD Reference**

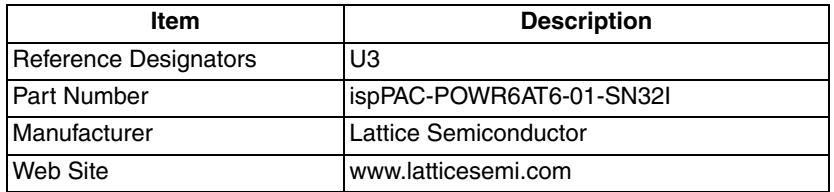

#### **Table 12. ispPAC-POWR6AT6 Pin Information**

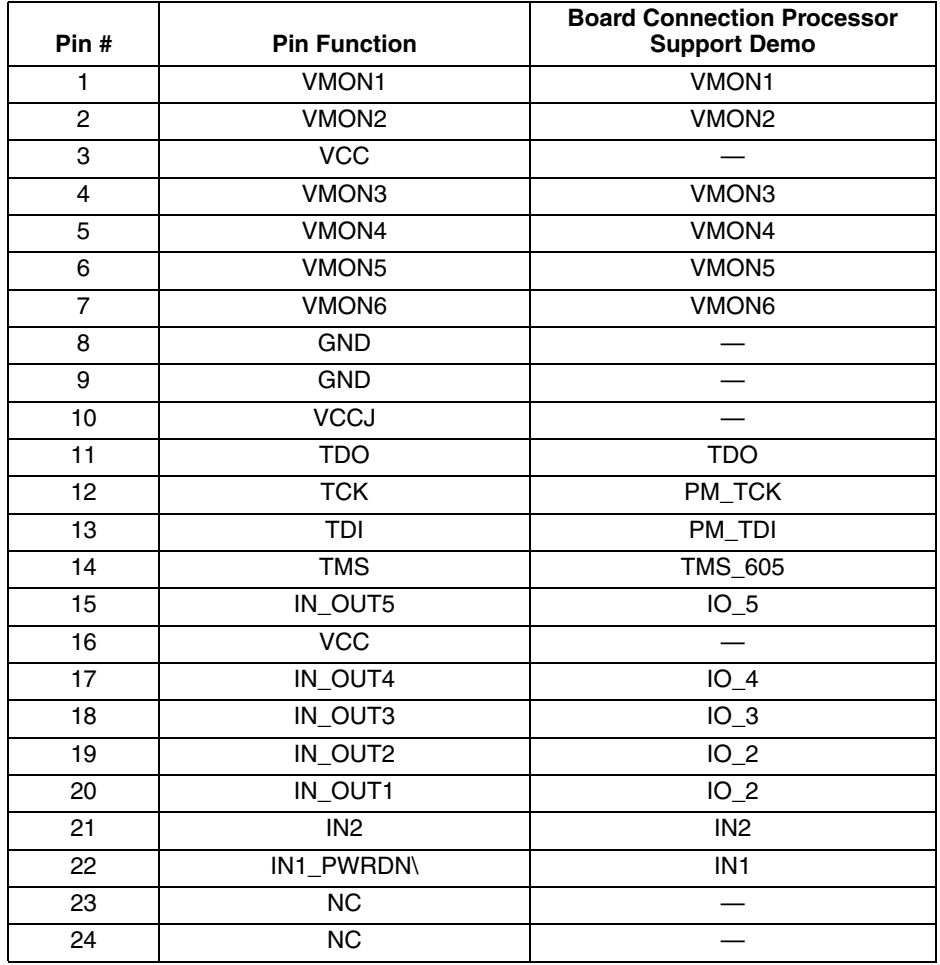

#### **Power Supply**

A single 3.3V supply voltage for the board components is provided from the USB DEBUG connection.

#### **ProcessorPM-POWR605**

The ProcessorPM PLD device (ispPAC-POWR605) on the board integrates voltage supervisor, watchdog timer, and reset generator functions in a 4x4 mm chip scale package.

#### **Table 13. ProcessorPM PLD Reference**

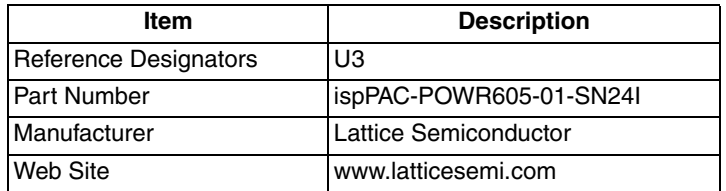

#### **Table 14. ProcessorPM-POWR605 Pin Information**

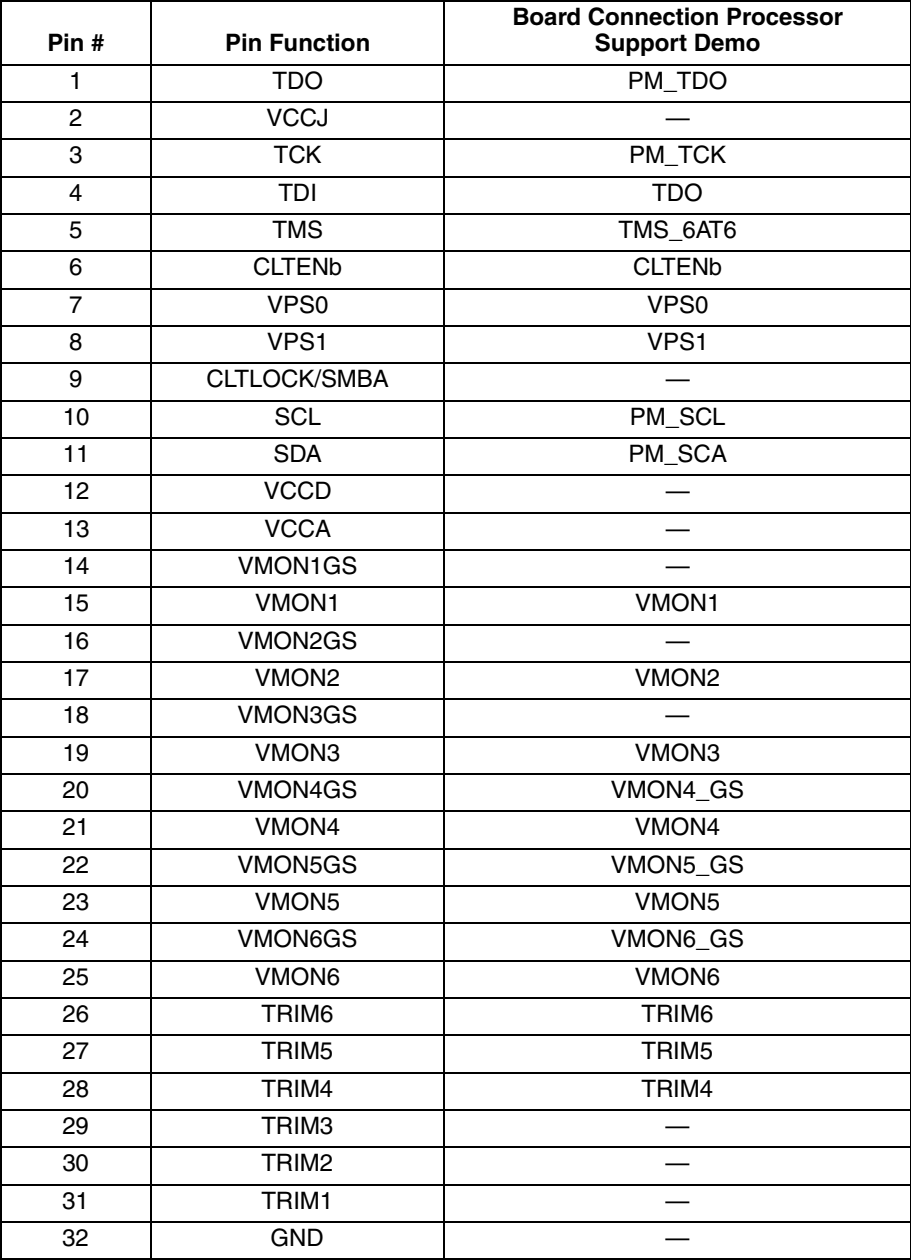

#### **Pulse Stretch Circuit**

The pulse stretch circuit (Schematic Sheet 4 of 5) produces a  $~1$ 0 ms period pulse so watchdog timer interrupt outputs are visible to the eye. When active, an amber LED (D11) will light. The actual output pulse generated by the ProcessorPM is 6 µs.

#### **Push-button Switches**

The board has two momentary push-button switches (SW2 and SW3) to support the pre-loaded processor support demo. SW2 is tied to a ProcessorPM input pin (IN1) which asserts the Reset input. SW3 is tied to a ProcessorPM input pin (IN2) which asserts the watchdog trigger (WD\_Trig) input. You may use SW2/SW3 for user-defined inputs for your own custom ProcessorPM designs.

#### **Table 15. Push-button Reference**

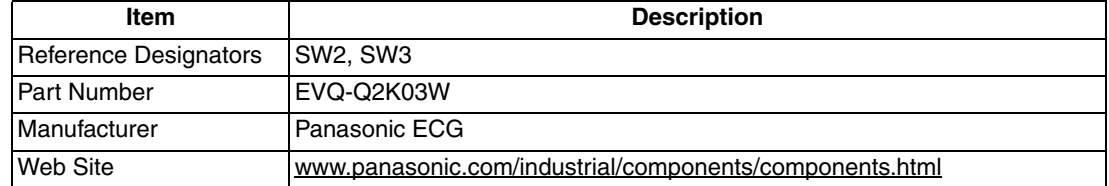

#### **Table 16. Push-button Pin Information**

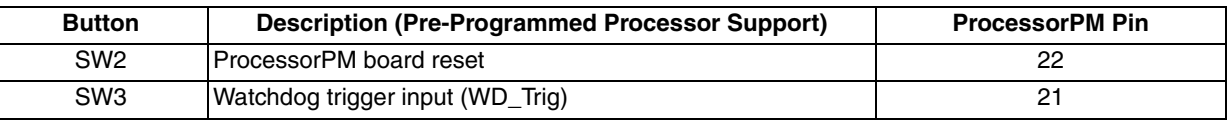

#### **Modifying the ProcessorPM Evaluation Board**

The ProcessorPM Evaluation Board provides landing areas for additional circuits to support the following functions:

- Additional voltage supervisor input circuits
- Measure power-down current draw of the ProcessorPM device
- Bypass devices in the JTAG programming chain
- Powering the board with an external 5V supply
- Programming the board with an ispDOWNLOAD Cable for a PC parallel port
- Interfacing to the PAC-Designer I<sup>2</sup>C Utility software for the POWR6AT6 Power Manager II

*Note: Modifying your board requires good electronics handling and PCB fabrication techniques to avoid damage.*

#### **Add Support for the Lattice ispDOWNLOAD Cable (HW-DLN-3C)**

This section describes how to modify the ProcessorPM board to use the Lattice HW-DLN-3C ispDOWNLOAD cable for JTAG programming or I<sup>2</sup>C communications from a PC parallel port. The JTAG header interface is required if your PC does not provide a USB port interface and you wish to reprogram the board. The I<sup>2</sup>C header interface is required to communicate with the PAC-Designer POWR6AT6 I<sup>2</sup>C Utility program.

To modify the evaluation board to support HW-DLN-3C:

- 1. Remove R45 (Schematic Sheet 2 of 5).
- 2. Install R35 (Schematic Sheet 2 of 5).
- 3. Install an 8-pin header at location J3 JTAG Interface (Schematic Sheet 5 of 5).
- 4. Install R28 and R29 (Schematic Sheet 5 of 5).
- 5. Install an 8-pin header at location  $J2 l^2C$  Interface (Schematic Sheet 5 of 5).

See ispDOWNLOAD Cable (Parallel Port HW-DLN-3C) for information on programming through the J3 - JTAG header.

#### **Add Voltage Supervisor Circuits**

This section describes how to modify the ProcessorPM Evaluation Board for additional voltage supervisor demonstrations. Add a pair of resistors for each additional voltage monitor input channel that you require to the on-board voltage supervisor circuits (Schematic Sheet 3 of 5) at positions R21/R22, R23/R24, and R25/R26. Each supervisor circuit is a voltage divider with the following characteristics:

- 1% accurate resistors
- $yk \leq 3k$  ohms
- Select x and y resistor values so VMON = 0.669V
- Install Zener diodes if VRAIL > 5.5V
- Remove 100k ohm for higher accuracy

You may attach prototype circuits or test equipment to the VMON inputs using J4 - HEADER 14X2 (Schematic Sheet 5 of 5).

For more information on sensor circuit interfaces to Power Manager II and ProcessorPM devices, see AN6041, Extending the Input Range of the ispPAC-POWR1208.

#### **Measure Power-Down Current of the ProcessorPM**

This section describes how to modify the ProcessorPM power supply connections to support current measurements.

- 1. Remove R43 and R44 (Schematic Sheet 1 of 5).
- 2. Install jumper at location J12 (PM\_VCC) (Schematic Sheet 1 of 5).
- 3. Attach ammeter to pins 1 and 2 of J12.

#### **JTAG Chain Bypass**

This section describes how to selectively bypass the ProcessorPM or POWR6AT6 devices in the JTAG programming chain.

- 1. JTAG TMS bypass: Remove R42 (ProcessorPM TMS) or R41 (POWR6AT6 TMS) to bypass either device. To reverse the bypass you may install jumpers at locations J10 or J11 to reconnect the TMS circuit (Schematic Sheet 1 of 5).
- 2. Install 10k ohm resistors at locations R39 and R40 (Schematic Sheet 1 of 5).
- 3. JTAG TDI/TDO bypass: Install jumpers at locations J7 (Bypass 605/7) or J8 (Bypass 6AT6) to break the TDI/TDO circuit.

#### **Mechanical Specifications**

Dimensions: 2 1/2 in. [L] x 2 in. [W] x 3/8 in. [H]

#### **Environmental Requirements**

The evaluation board must be stored between -40° C and 100° C. The recommended operating temperature is between 0° C and 55° C.

The evaluation board can be damaged without proper anti-static handling.

# **Glossary**

**CPLD:** Complex Programmable Logic Device

**DIP:** Dual in-line package.

**I <sup>2</sup>C:** Inter-Integrated Circuit.

**LED:** Light Emitting Diode.

**Mixed-Signal PLD:** A PLD integrated with analog and mixed signal support circuitry.

**PCB:** Printed Circuit Board.

**RoHS:** Restriction of Hazardous Substances Directive.

**PLL:** Phase Locked Loop.

**SPI:** Serial Peripheral Interface.

**SRAM: Static Random Access Memory.** 

**TransFR™:** Transparent Field Reconfiguration.

**UART:** Universal Asynchronous Receiver/Transmitter.

**USB:** Universal Serial Bus.

**WDT:** Watchdog timer

# **Ordering Information**

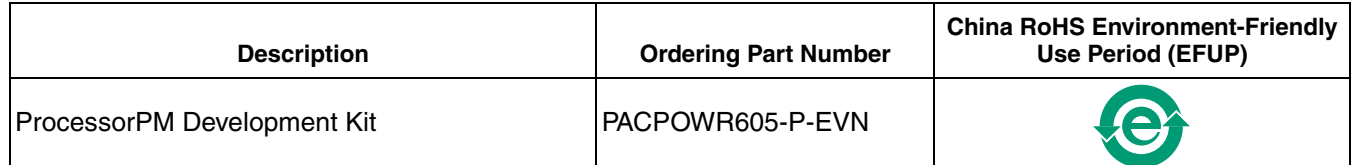

# **Technical Support Assistance**

Hotline: 1-800-LATTICE (North America) +1-503-268-8001 (Outside North America) e-mail: techsupport@latticesemi.com

Internet: www.latticesemi.com

# **Revision History**

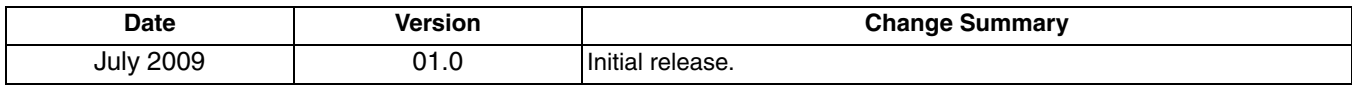

# **Appendix A. Appendix A. Schematic** Schematic

**Figure 5.**

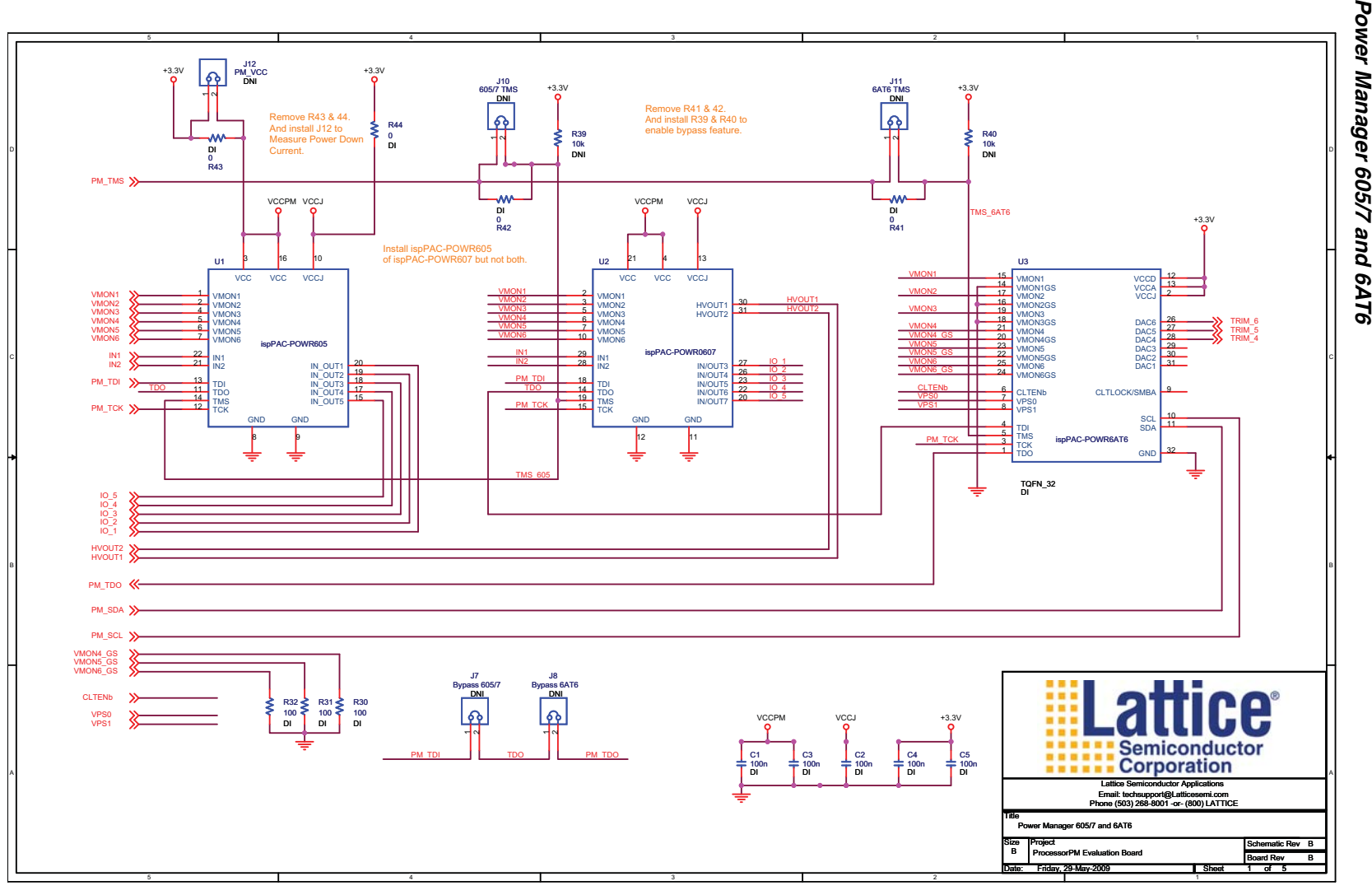

20

**Latice Semiconductor** 

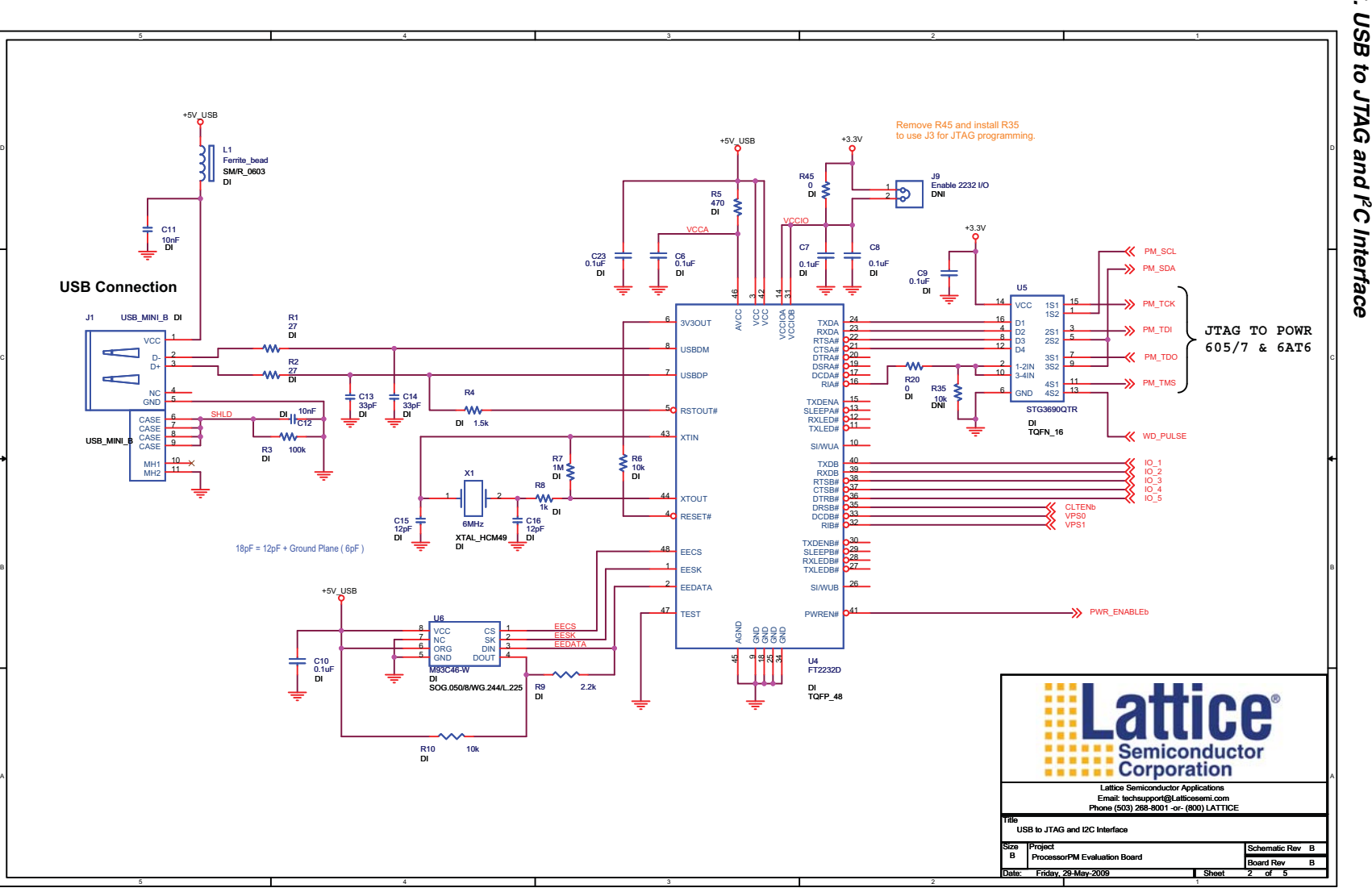

# **Figure 6. USB to JTAG and I**

 $\overline{z}$ 

Lattice Semiconductor

**Power Supply** <sup>5</sup> +3.3V  $+5V$ Q1R33 1k DI+5V\_USB IRLML6402PbFU7. <u>De la provincia de la provincia de la provincia de la provincia de la provincia de la provincia de la provincia de la provincia de la provincia de la provincia de la provincia de la provincia de la provincia de la provi</u> IN $\rightarrow$  VMON1  $\frac{3}{\pi}$  in out  $\frac{2}{4}$ DIGNDR14 820 DI R12 1M DIR13 10k DIC18 10uF DI C19 6.8uF DIR34 1k DINCP1117 DIC17 I I C17 I I R16 1k DI**VMON2**  0.33uF DIЦL. D1 Blue DI SM/LED\_06032**MA** R15 1k DI 1PWR\_ENABLEb **AAA** R11<br>10k<br>DI SW1A0ه∕ ~ن4  $\rightarrow$  VMON3 SW\_SPST\_4 $\ll$  VRAIL4  $\sim$  C  $\sim$  C  $\sim$  C  $\sim$  C  $\sim$  C  $\sim$  C  $\sim$  C  $\sim$  C  $\sim$  C  $\sim$  C  $\sim$  C  $\sim$  C  $\sim$  C  $\sim$  C  $\sim$  C  $\sim$  C  $\sim$ R17 100k DI ŝ R22 xk DNI ھ VMON4D7 MAZ80510GML 5.1V DNI R21 yk DNI ች. Optional Off-board Voltage Dividers for Factory Configuration<br>Use 1% resistors<br>yk <= 3k<br>Select xk so VMON = 0.669V<br>Install Zener diodes if VRAIL > 5.5V<br>Remove 100k for higher accuracy  $\mathcal{K}$  VRAIL5 R18 100k DIR24<br>xk<br>DNI  $\rightarrow$  VMON5 ៳៱ D8 MAZ80510GML 5.1V DNI R23 yk DNI $\mathbb{R}^3$   $\mathbb{R}^3$  VRAIL6 R19 100k DIR26<br>xk<br>DNI **ittice M۸** ≫ VMON6D9 MAZ80510GML 5.1V DNI ₹ R25 yk DNI \* .. A<br>
Lattice Semiconductor Applications<br>
Email: technology (affloresemi.com<br>
Phone (503) 268-8001 -or- (800) LATTICE Title Power Supplymatic Rev B Size<br>B e Project<br>ProcessorPM Evaluation Board Board Rev BDate: Friday, 29-May-2009 **T** Sheet t 3 of <u>3 of 5</u> 3

**Figure 7.**

22

B

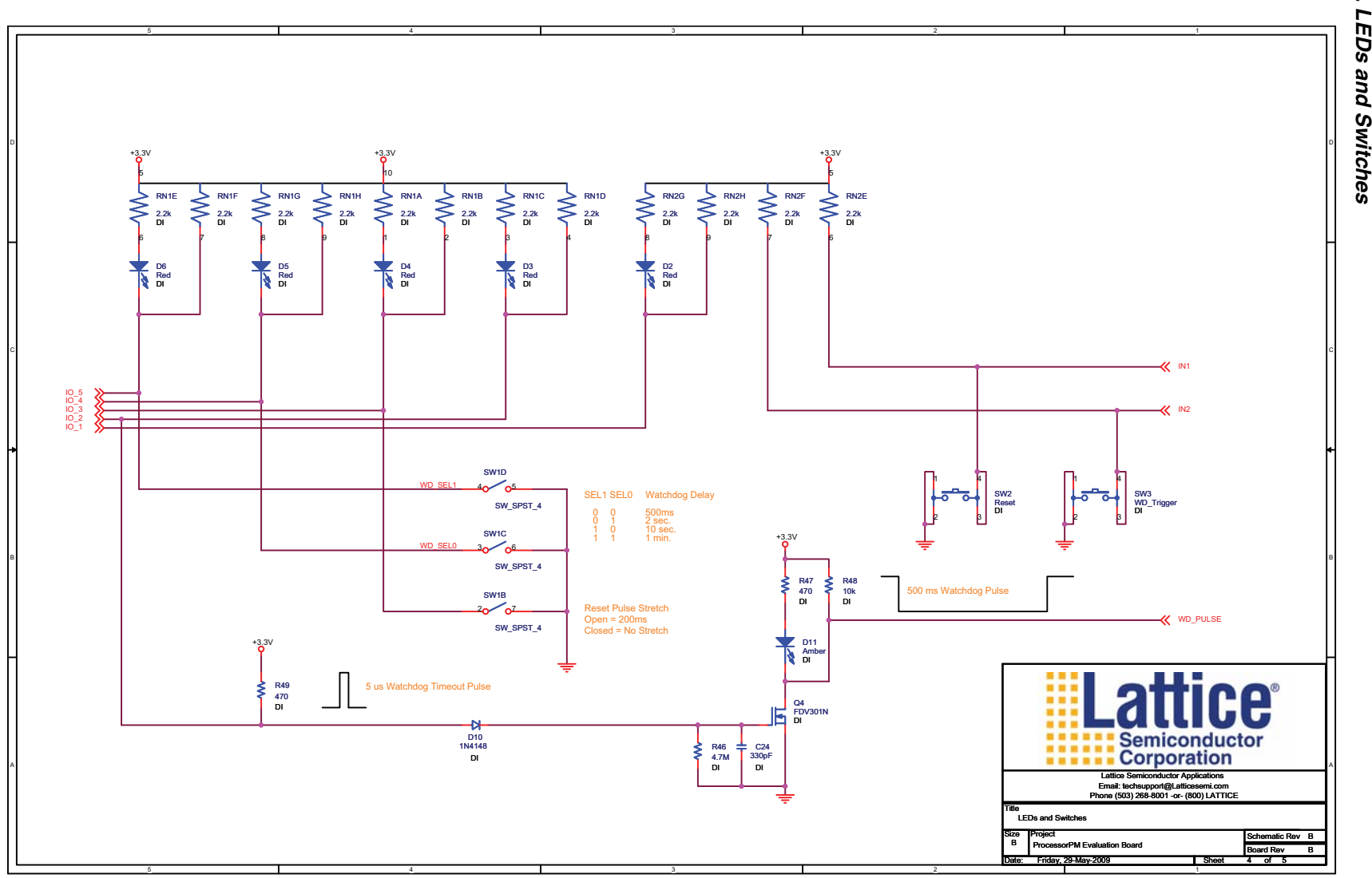

**Figure 8.**

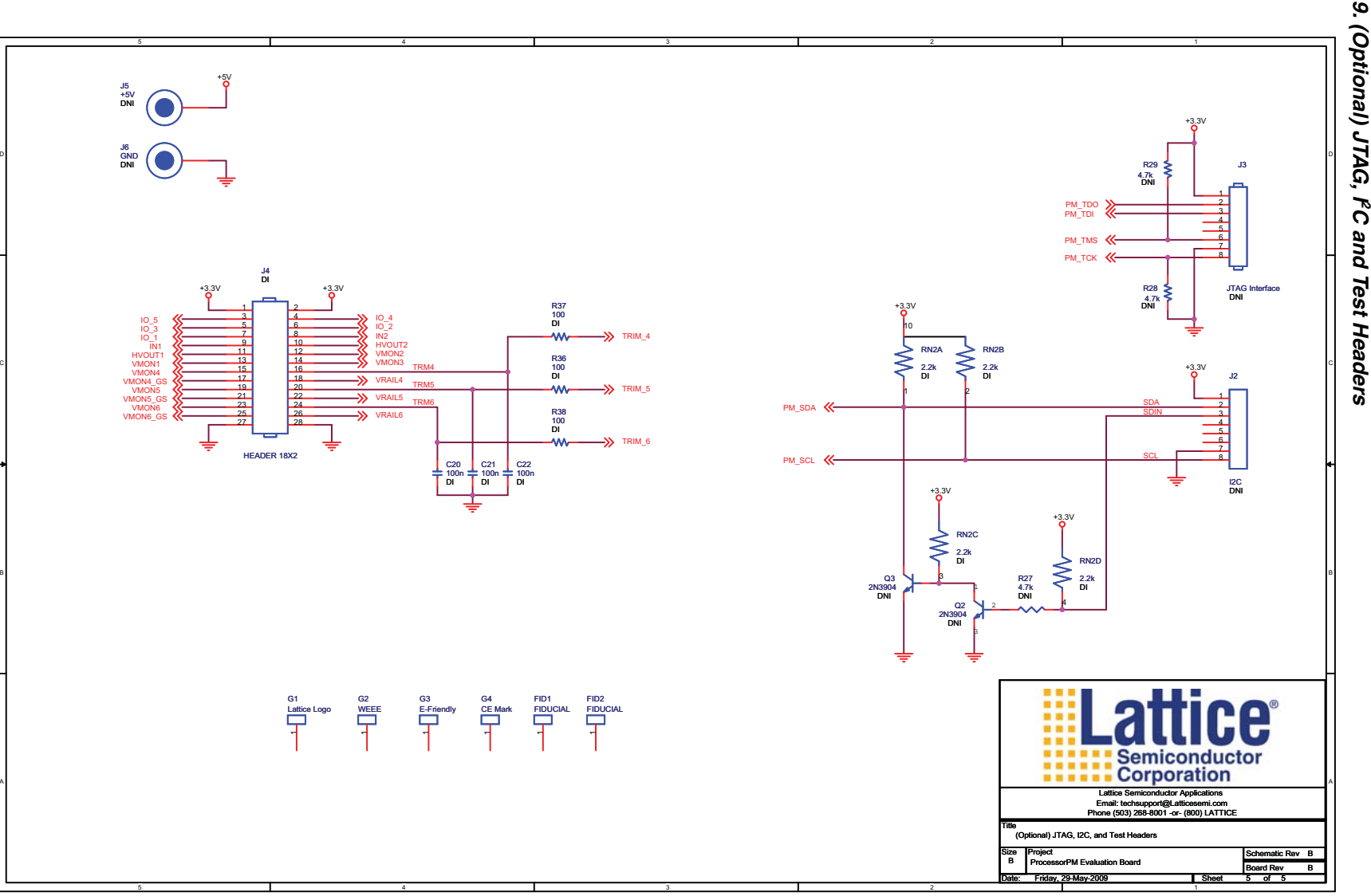

**Figure 9. (Optional) JTAG, I**

24

# **Appendix B. Bill of Materials**

### **Table 17. Bill of Materials**

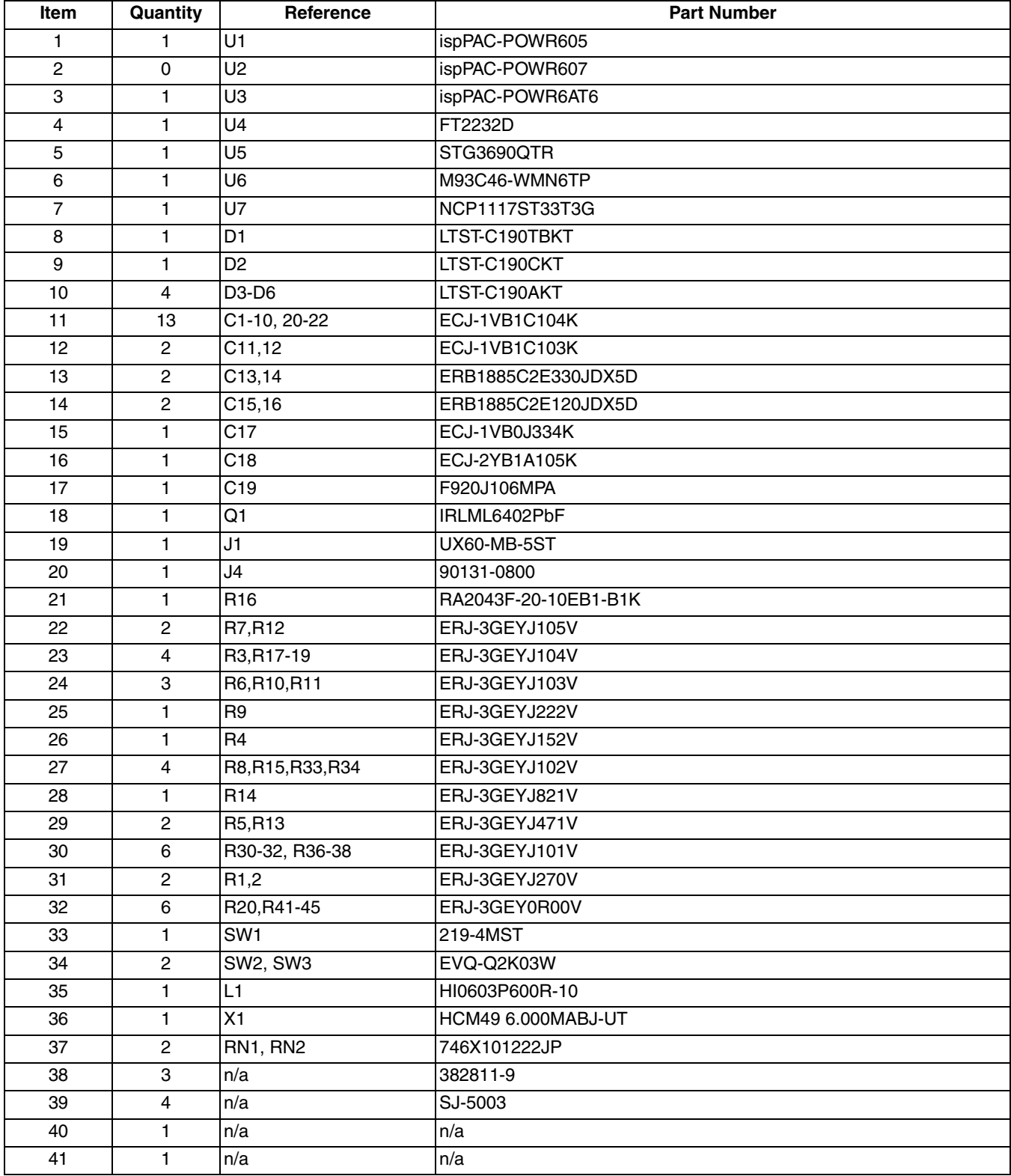